# Iphone及ipad設定方式

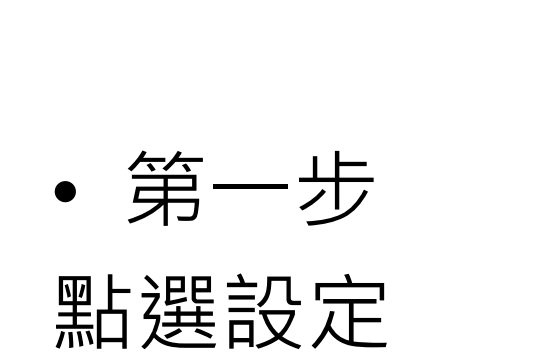

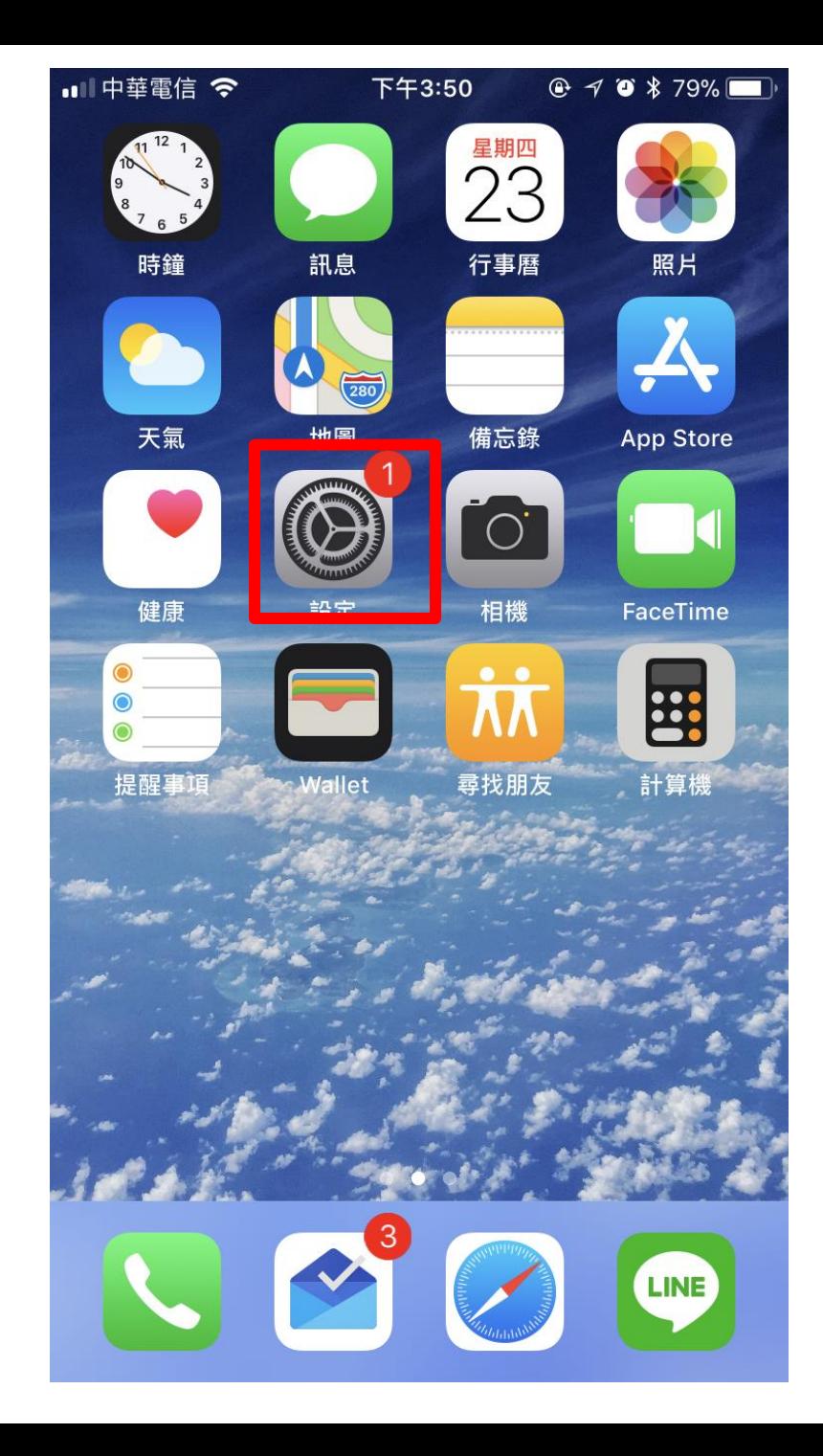

- 拉到下方
- 找到safari 點選

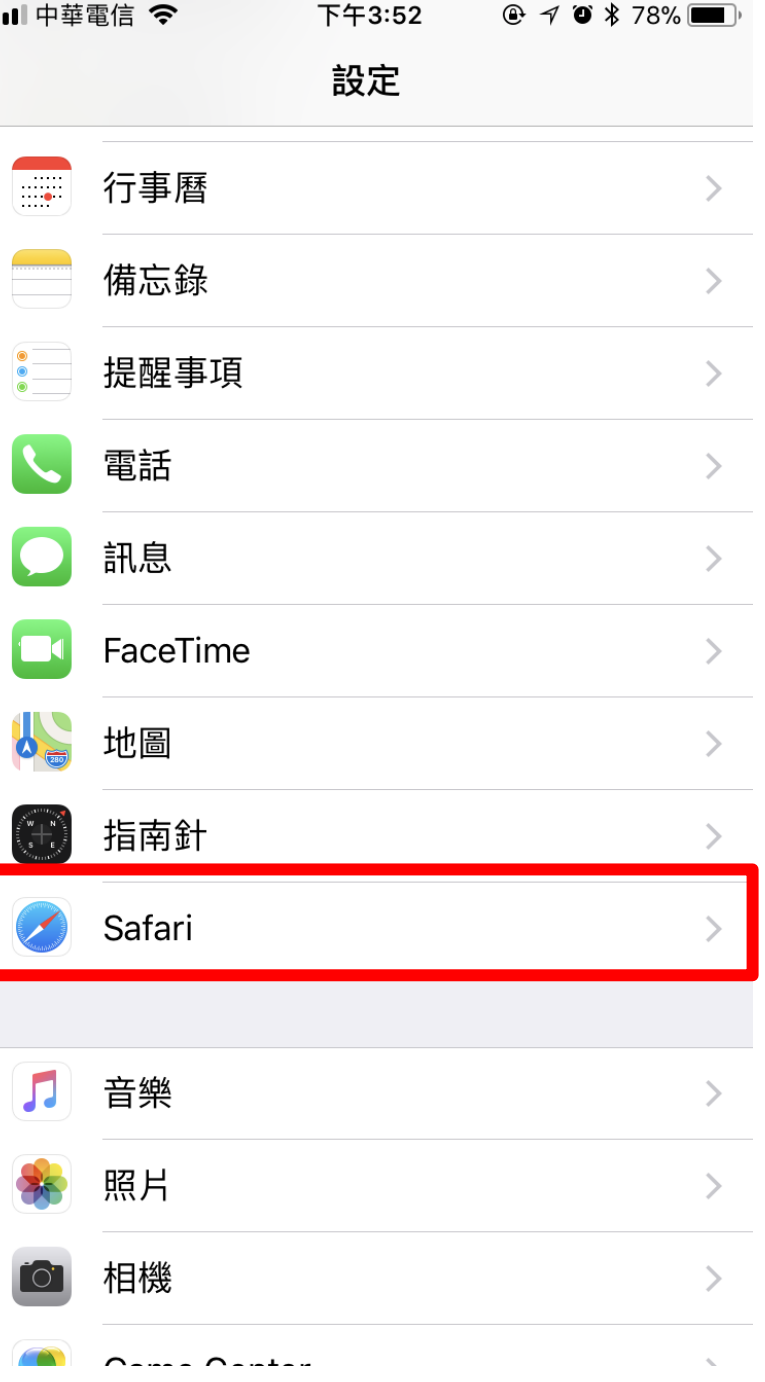

## 下拉看到 阻擋彈出式視窗 請如右圖操作 (讓他是白色的)

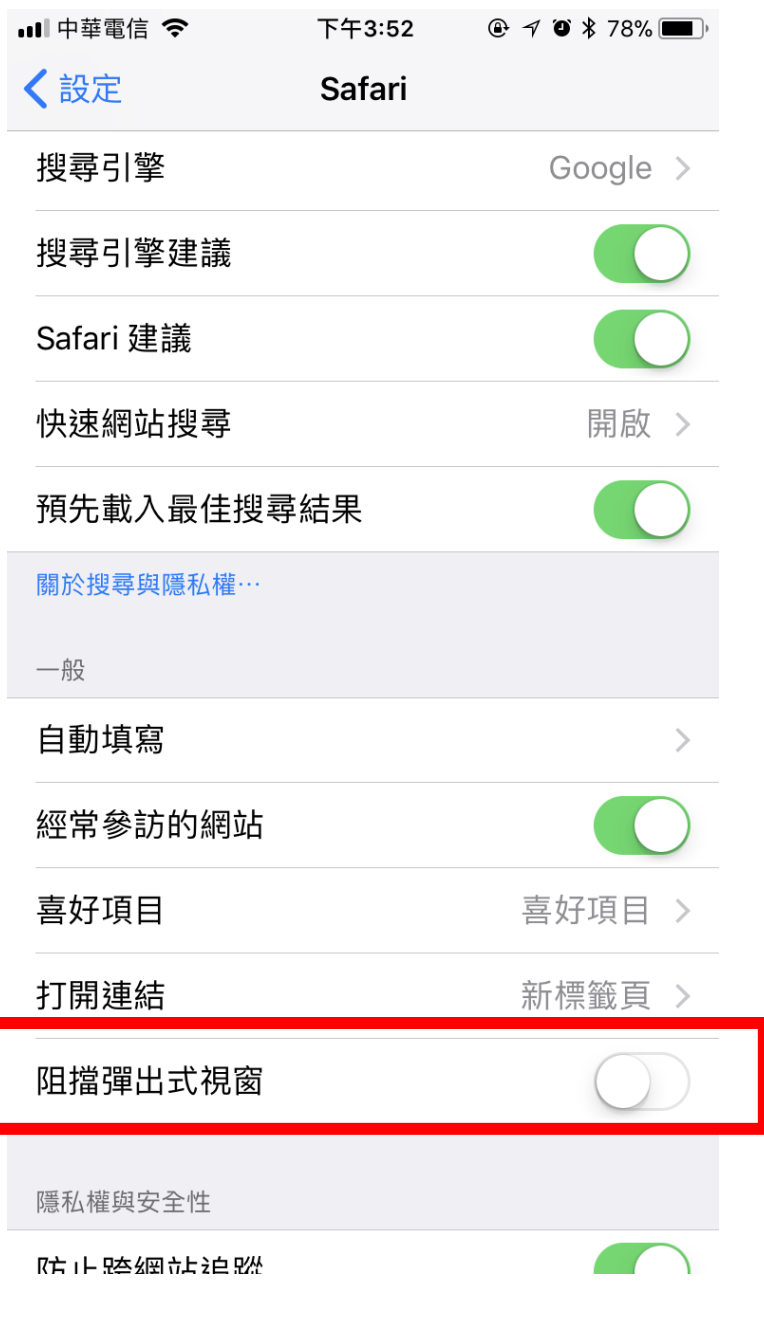

#### 第二步 進入公文系統

#### 請點選safari (上網用的)如右圖紅框

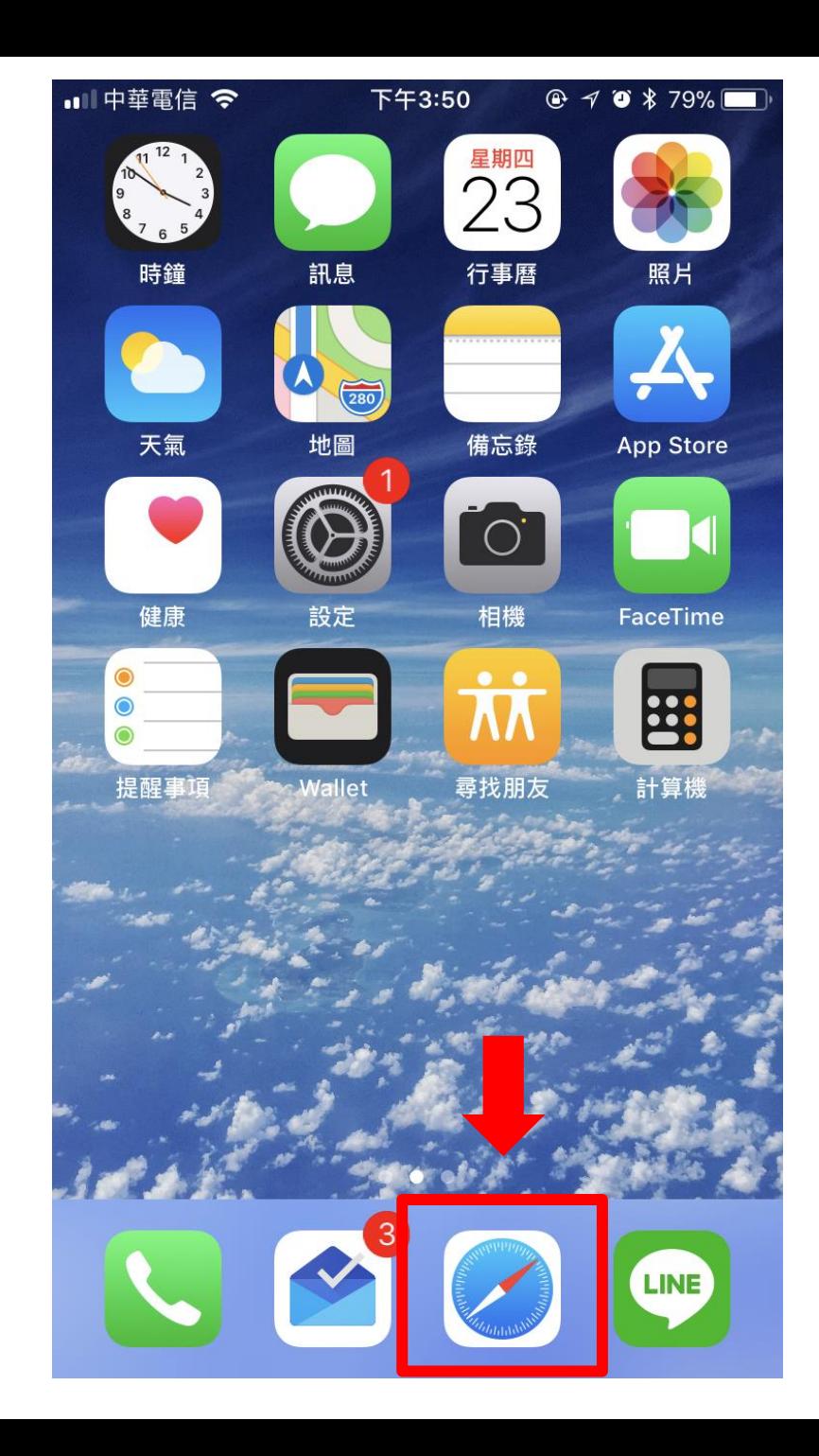

### 進入中臺首頁 點選教職常用連結

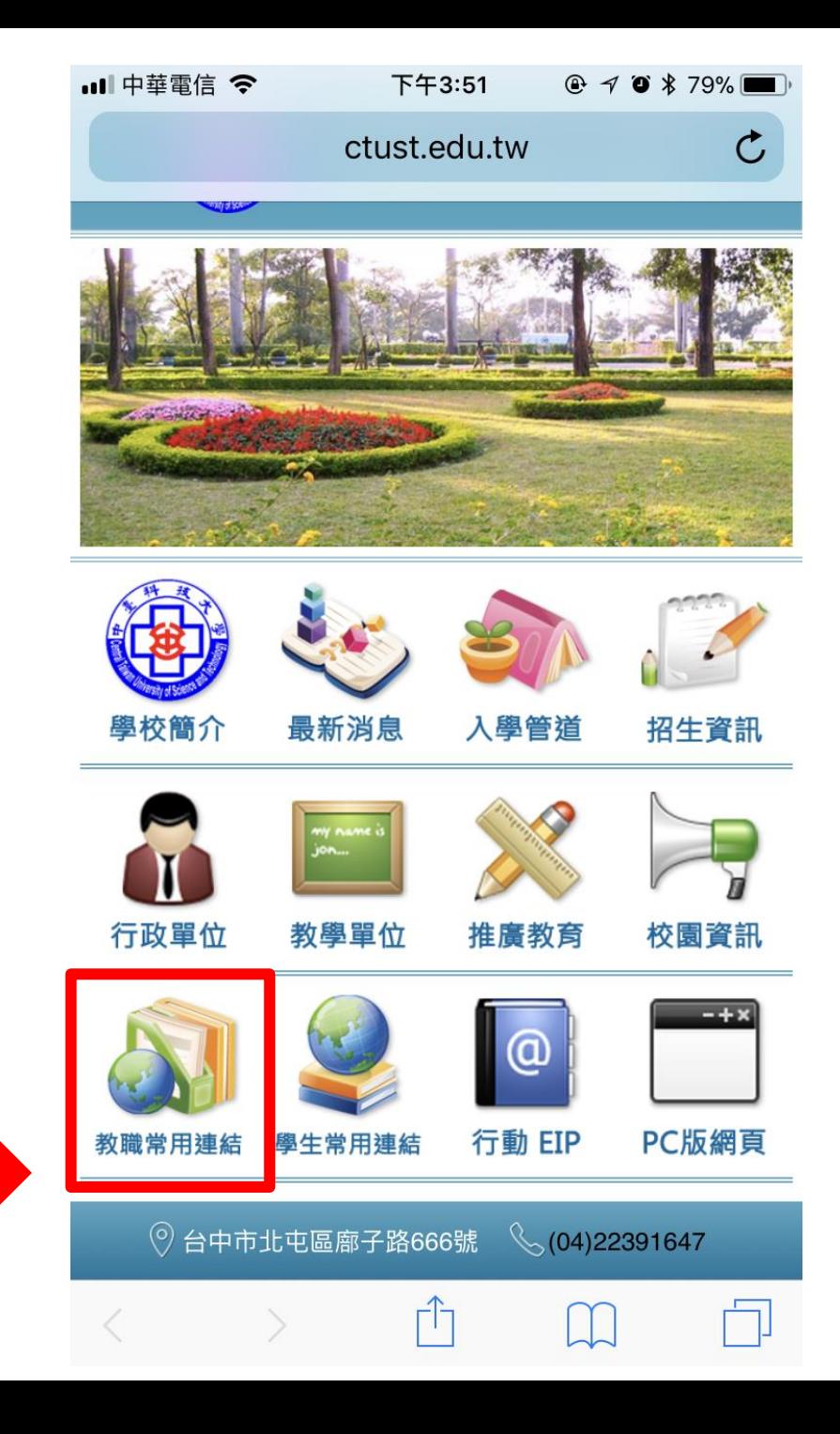

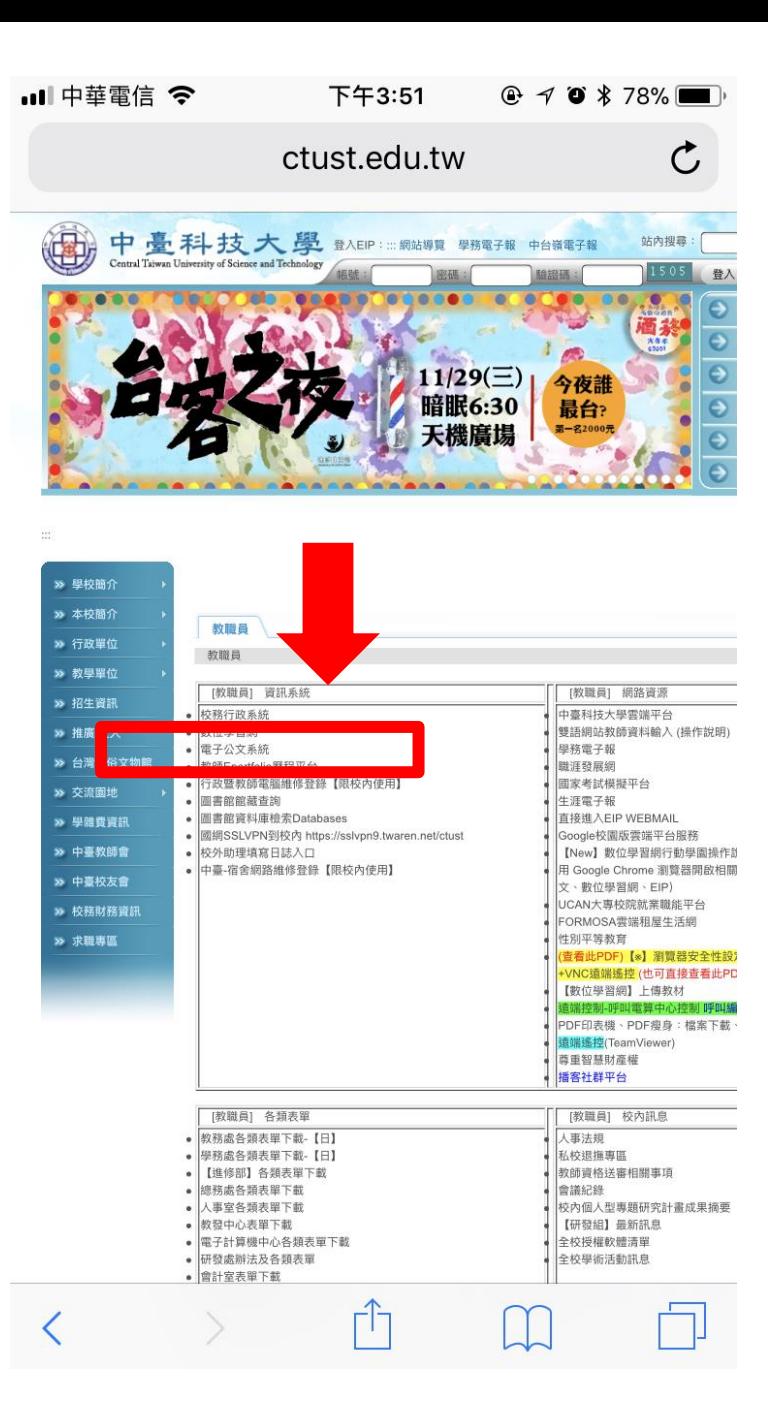

### 在[教職員]資訊系統處 點選電子公文系統

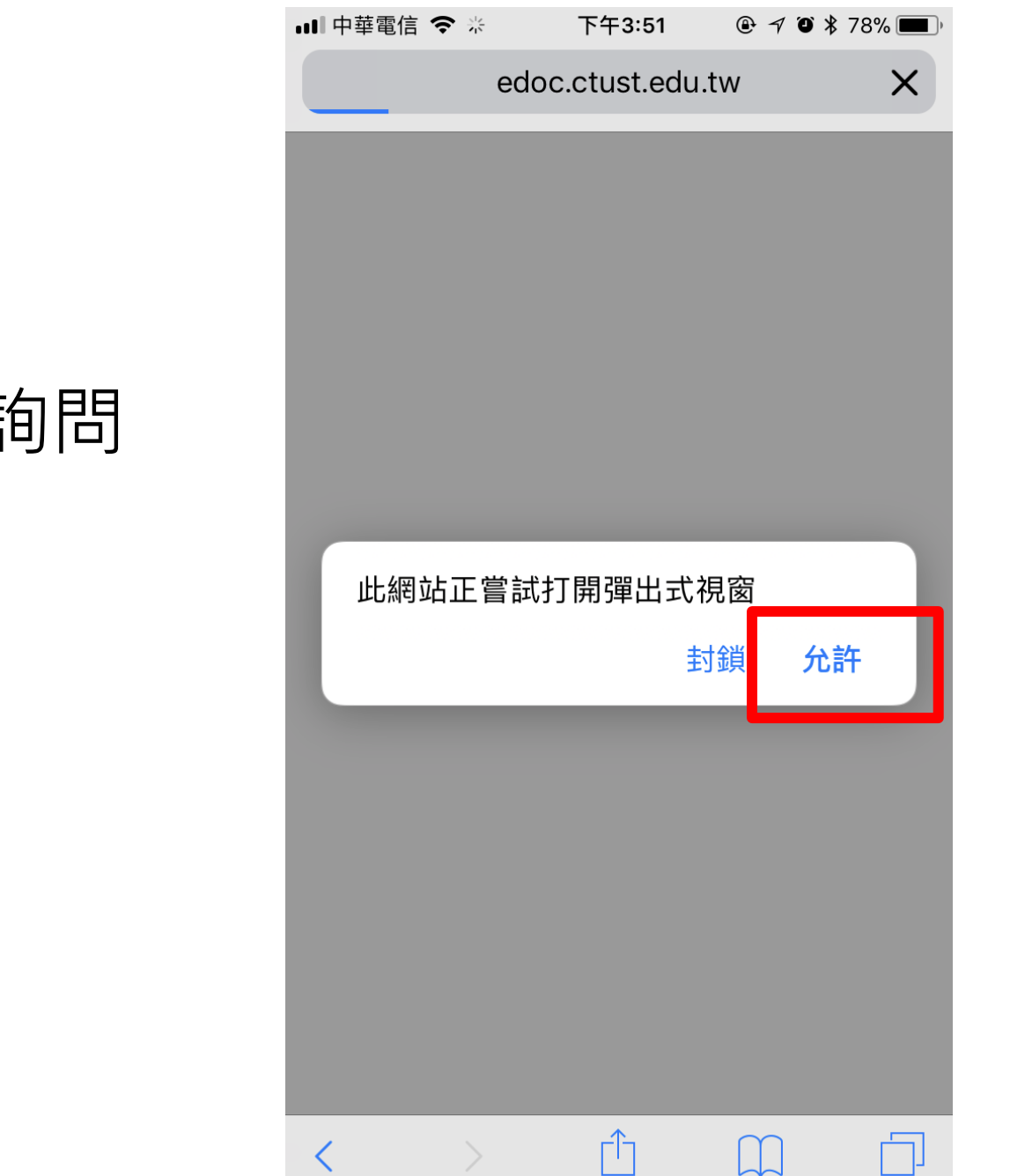

#### 點選進入後 系統會跳出視窗詢問 (如右圖) 請點允許

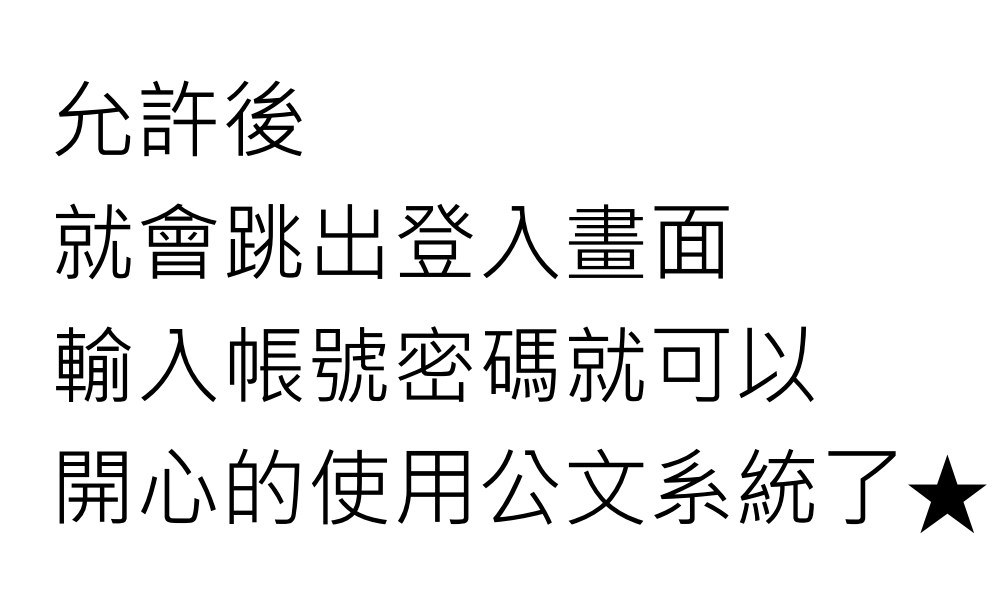

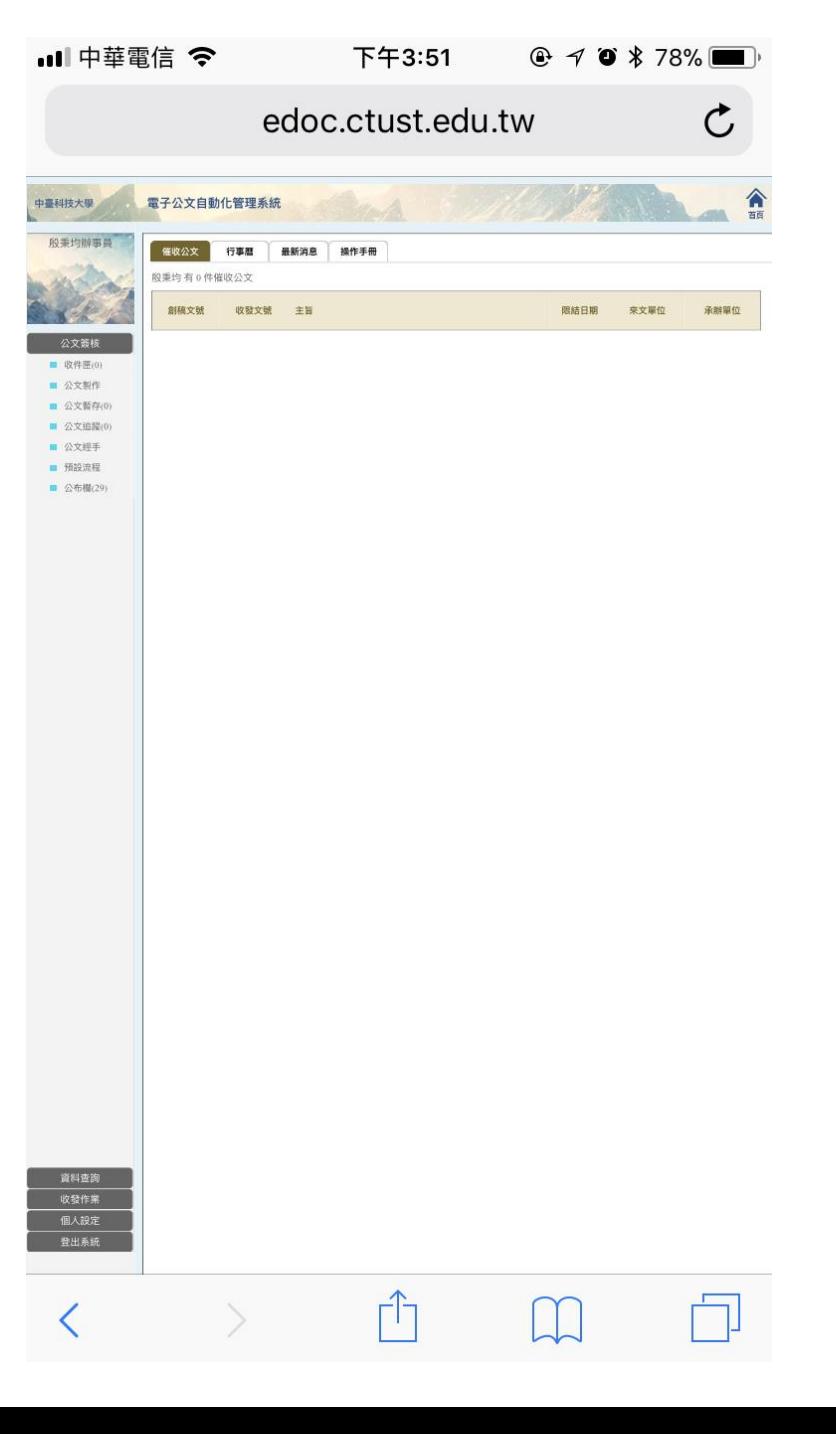